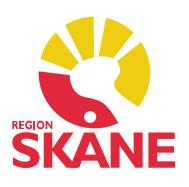

### Modul Anteckning

Alla dokumenterade anteckningar syns på modulens startsida.

### Ny Anteckning

 Dubbelklicka på Anteckning i vänstermenyn och välj Ny. Du kan även klicka F9 på tangentbordet, då kommer du direkt till en ny anteckning.

 Innan du går vidare, kontrollera att datum och ansvarig stämmer. Du får upp rutan Välj datum/ansvarig genom att trycka på F4.

### Välj mall

Du får upp en ruta där du blir ombedd att välja mall. Välj t.ex. Läkaranteckning - allmän. Ange vilken mall du använder om du dikterar, det underlättar för medicinska sekreterare.

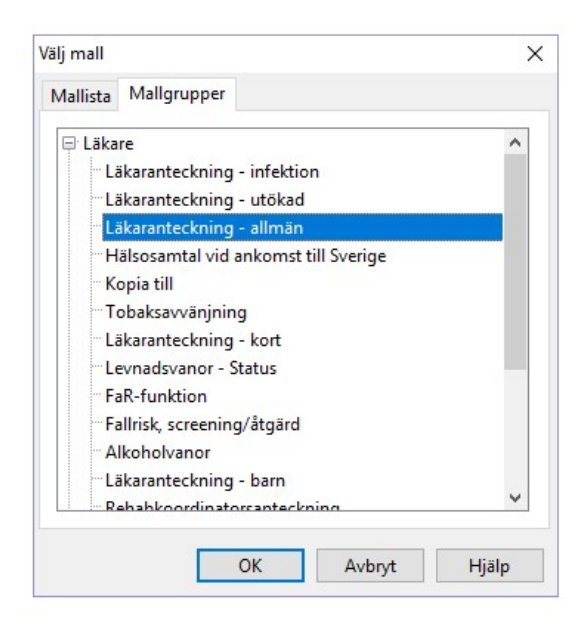

Om du alltid använder samma mall kan du via *Inställningar* bocka för Använd senaste mall direkt utan att fråga. Då kommer du till den mallen direkt när du klickar F9.

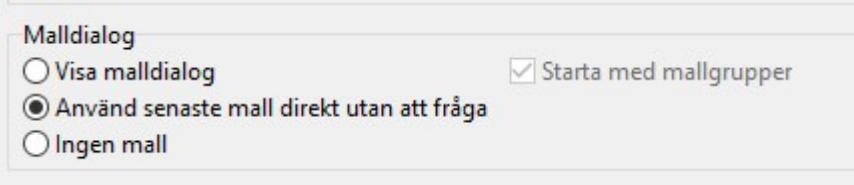

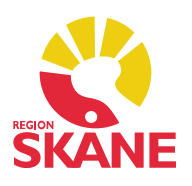

## Mall i mall

 Om du vill infoga en annan mall i den befintliga mallen klickar du på markerad ikon och väljer sen den mall du vill ha i din anteckning, ex Levnadsvanor.

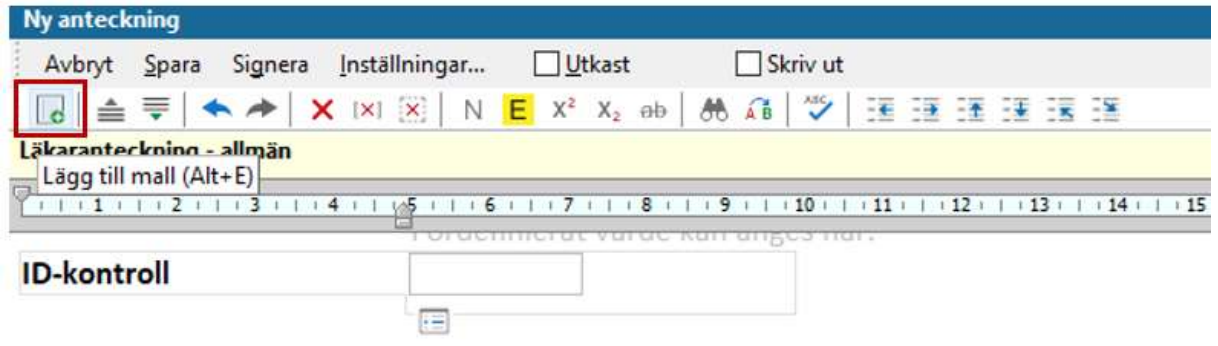

#### **Kontaktorsak**

#### Sökord

 Skriv din anteckning med hjälp av de sökord som finns i den mall du har valt. Om du vill välja ett nytt sökord gör du detta genom att ställa markören i sökordsfältet och klicka på förstoringsglaset. Välj nu önskat sökord.

 Om du råkat radera något sökord kan du ta fram det genom att ställa markören i sökordsfältet och klicka på förstoringsglaset. Välj nu önskat sökord. Du kan även klicka Ctrl+z.

Om du vill lägga till ett sökord mellan två befintliga sökord – t. ex. mellan Tidigare sjukdomar och Aktuellt – ställer du markören efter Tidigare sjukdomar, i skrivfältet, och trycker kortkommando Ctrl+Enter, därefter Ctrl+mellanslag, välj önskat sökord.

 Önskar du flytta det sökord du har lagt till ställer du dig på sökordet och flyttar det med hjälp av pilarna i menyraden.

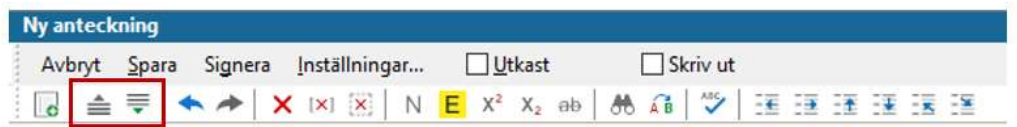

 De sökord du inte har skrivit på försvinner från anteckningen när du är klar och väljer Signera eller Spara.

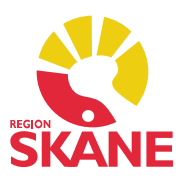

### Sökord med förutbestämda värden

 Vissa sökord, t.ex. ID-kontroll, innehåller förbestämda värden. Här kan du inte skriva fritext utan måste välja något av de värden som finns inlagda i listan. Du får fram värdelistan med kortkommando Ctrl+mellanslag när du står i rutan.

 Bläddra ner med piltangenterna till önskat sökord och bekräfta genom att klicka på Enter. Om du vill skriva fritext i samband med ett värdesökord kan du klicka ytterligare en gång på *Enter* så att du hamnar på raden under.

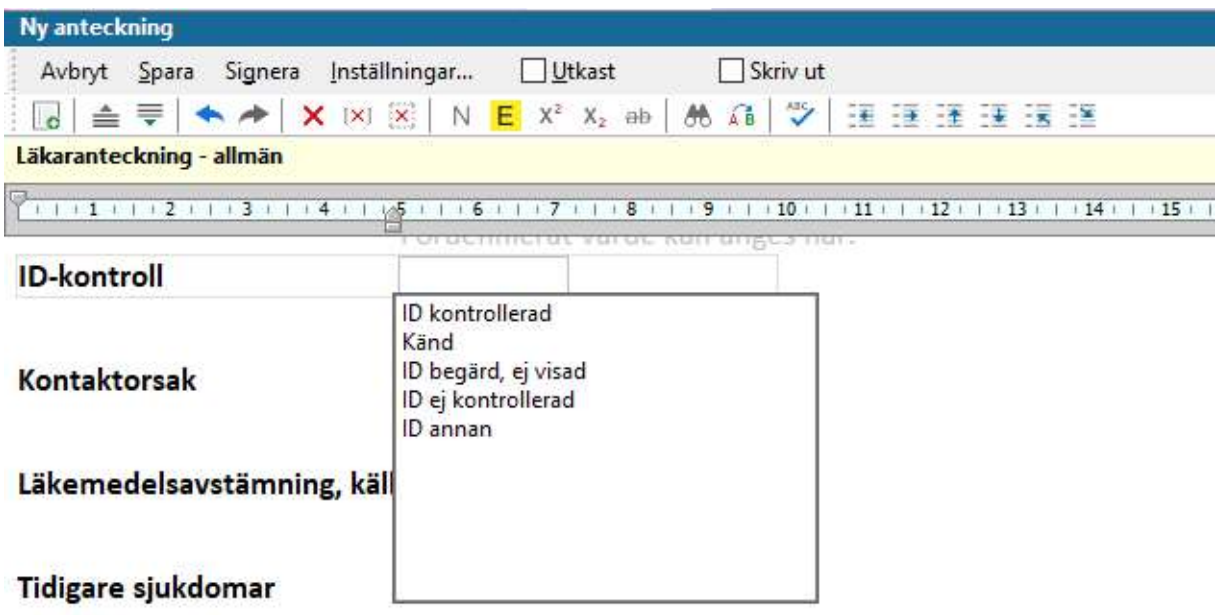

Observera att Diagnos finns inte som sökord i PMO utan ska registreras i en separat modul.

### Spara som Utkast

 Om du inte är helt klar med din anteckning utan vill fortsätta vid ett senare tillfälle kan du markera Utkast-rutan med en bock och välja Spara (signera aldrig i detta läge). Alla sökord, även de som lämnas tomma, ligger då kvar tills du går in igen.

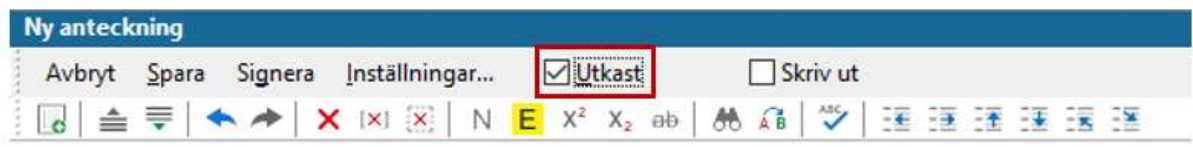

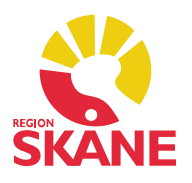

 Glömmer du markera Utkast försvinner de tomma sökorden och du får plocka upp dem ett och ett, eller välja mall-i-mall.

När du är klar med din anteckning tar du bort bocken för Utkast och väljer Spara eller Signera.

#### Spara och skriv ut

Kryssar du i rutan Skriv ut i menyraden kan du skriva ut en journalanteckning i samband med att du sparar den.

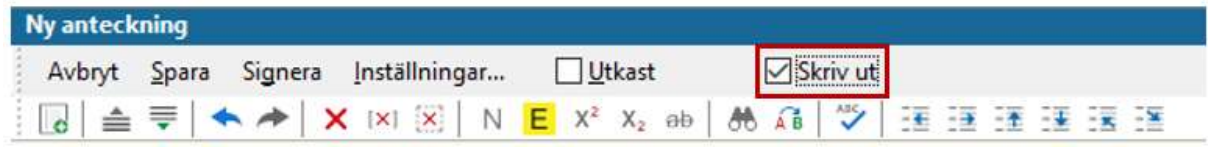

#### Versionshantering

 Om något ändras i sparad journaldata skapas alltid en ny version. Detta gäller både signerade och osignerade uppgifter. Det är den senaste versonen som ses i journalen och för patienten på 1177. Versionshanteringen ligger längst ner i anteckningen.

 Versionshanteringen är främst juridisk och innebär att man aldrig kan ta bort något i journalen och att man *alltid* kan gå tillbaka till tidigare versioner.

 I versionshanteringen kan du klicka på tidigare version och se vad som stod innan anteckningen ändrades, det står även vem som har ändrat, datum och klockslag.

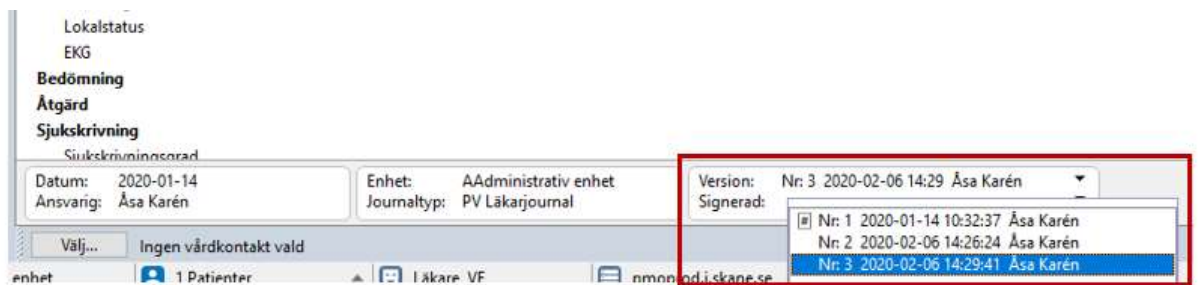

# Journal på 1177

 Allt som dokumenteras i modul Anteckning är synligt för patienten på 1177. Undantaget är anteckningsmallar Våld i nära relation, Tidiga hypoteser och Läkarundersökning på begäran av socialtjänst. I dessa mallar ska dokumentation ske på angivna sökord, inga egna sökord får läggas till.

 Anteckning Version 1.4 Uppdaterad 2020-02-06 av Åsa Karén Verksamhetsansvarig PMO